# **How to Input User Prompts from PC into Memory Card (TVP50)**

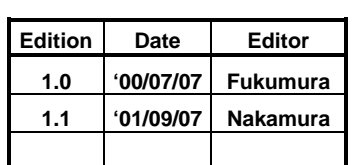

# Sep.2001

### Telecom Division Kyushu Matsushita Electric CO.,LTD.

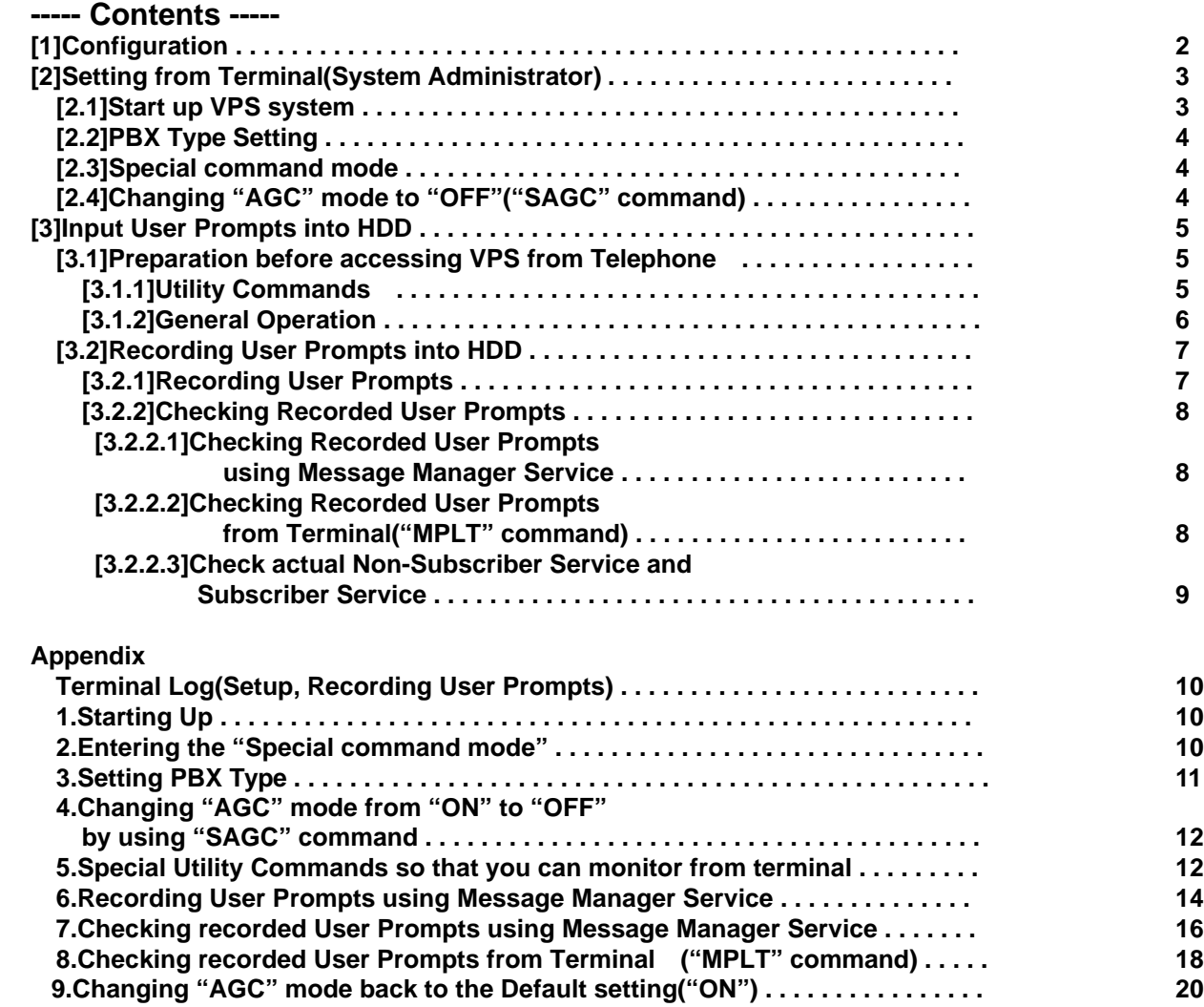

### **[1]Configuration**

Please connect KX-TVP50 and PBX, telephone, and PC as follows.

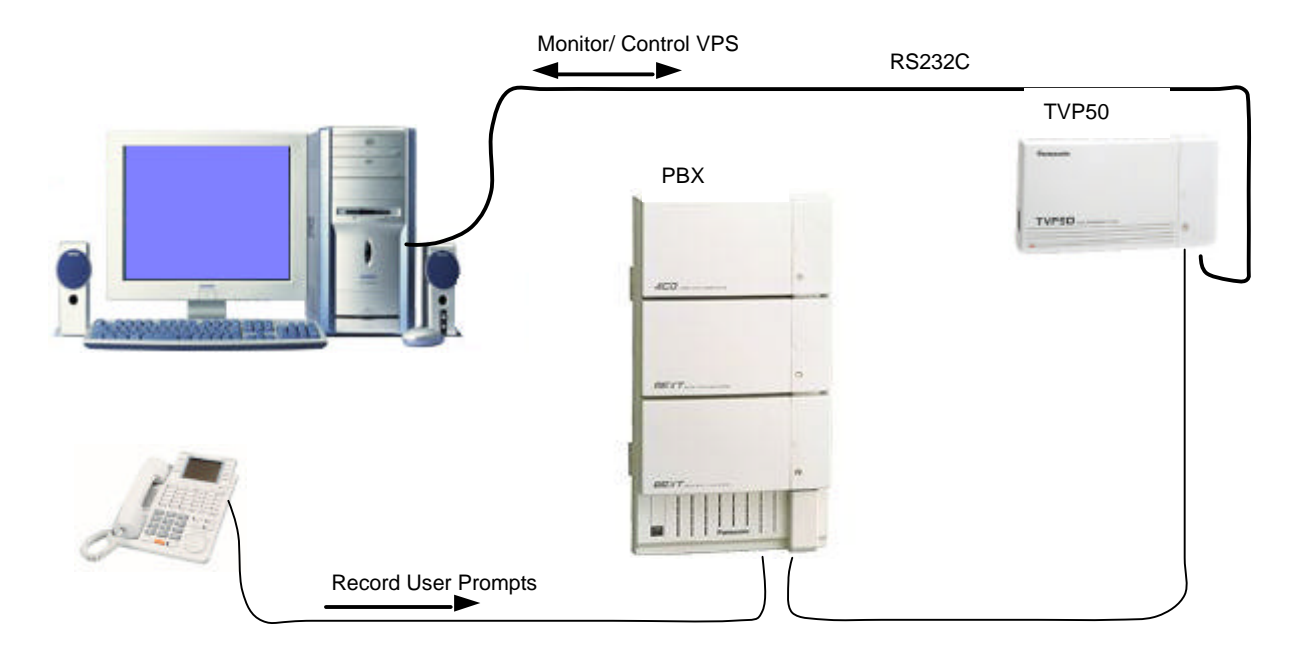

### **[1.1] Recording from PC**

Please connect between PC speaker and Handset Jack of the Telephone by using a jig.

See following picture to connect them.

You can output Voice Data from PC to VPS via this line.

(If you use other audio player instead of PC such as DAT player, connect the jig to the audio output jack.)

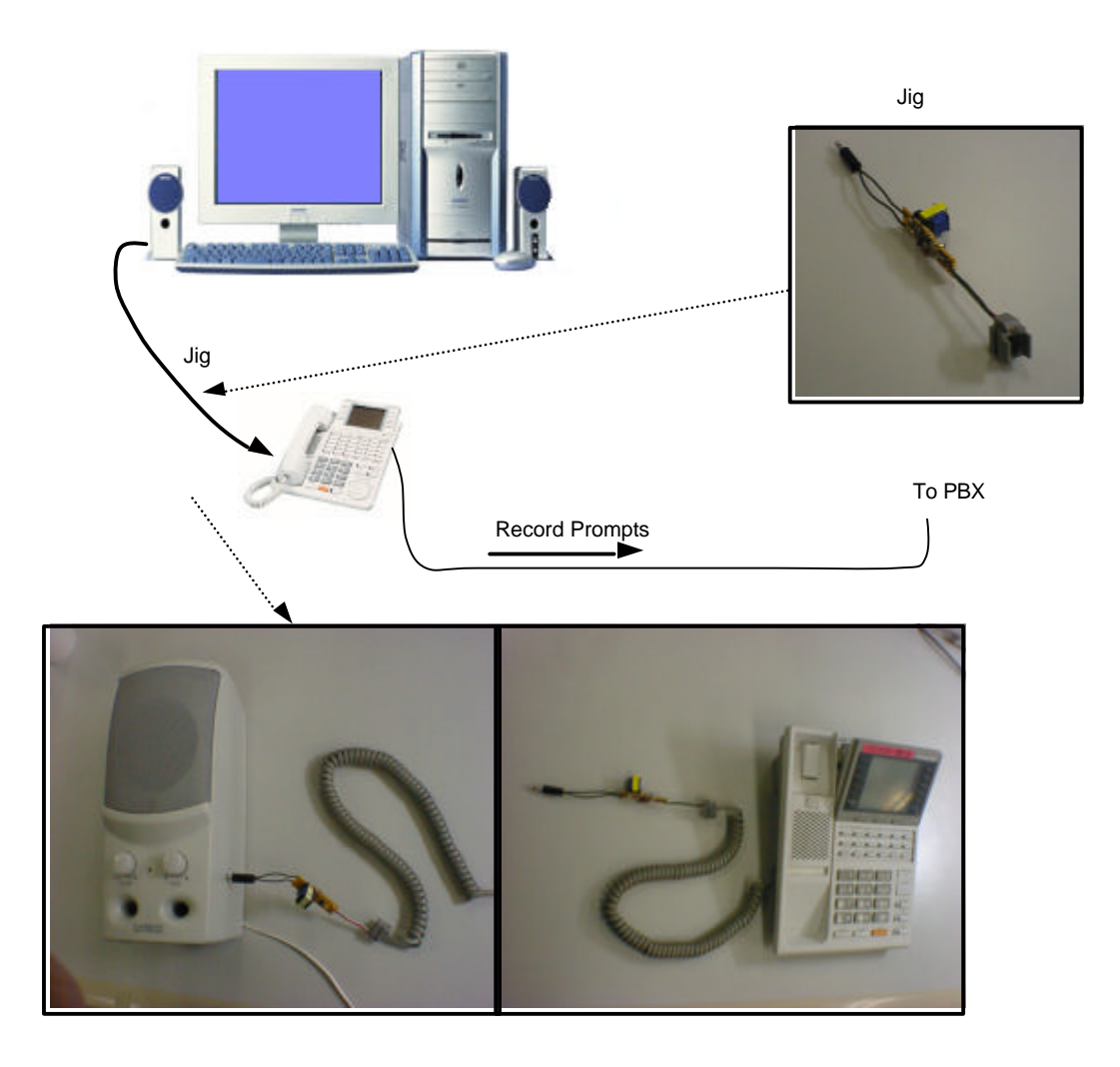

# **[2]Setting from Terminal(System Administrator)**

### **[2.1] Start up VPS System**

- 1.Connect 4-conductor telephone cord to the extension port of the PBX.
- 2.Turn on the POWER switch of the VPS.
- 3.System Setup is started, and following display will show.

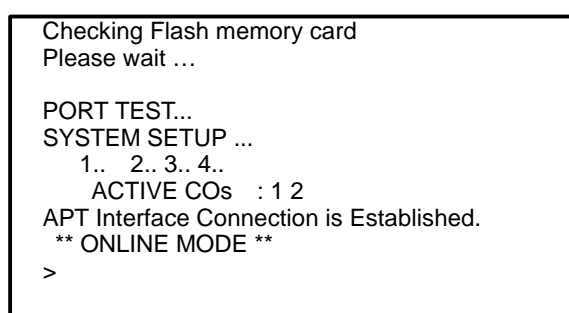

Note. Please connect your data terminal(PC) to the VPS via RS232C connector. \* RS232C Connector : CROSS \* Please set up your communication software of PC as follows : 9600bps<br>: 8 Data bits :<br>Sopt bits :1 Sopt bits Parity :None

#### 4.Press [RETURN].

System Administration Top Menu

1. Program

>

- 2. System Reports
- 3. Utility Command
- 4. System Reset/Clear
- 5. Quick Setup (VT100 Mode Only)

Enter the Number :=

Note:">" is default prompt of the Administrator screen. If you do not enter any key for about 10 mins, the screen will return to this prompt automatically.

Note: \* You may exit and return to the previous screen by pressing Back-slash key.

- \* If you would like to clear the programming value of any parameter, press the [Ctrl + H] key or BackSpace key.
- \* If you would like to initialize all parameters and erase all message data (including additional language), please set Dip Switch of CPU card to Position 8. Position 5 works same as position 8 except for erasing additional language. VPS automatically initializes and erases when the system is booted up Please remember to return the Dip Switch to Home-Position 0 after using Position 5/8. Otherwise, all data may be lost on the next power up.

## **[2.2] PBX Type Setting**

#### PBX Type and Integration Mode

Please set the type of PBX that you use, and set "Inband" or "None" in the parameter "Integration Mode".

 Menu : [Program - Hardware - PBX Interface - Dialing Parameters Menu] Keyboard Operation : Top Menu-->1-->6-->3-->1

Program - Hardware Settings - PBX Interface Parameters - Dialing Parameters Menu 1. PBX Type [ TD1232 ] 1:Other Manufacturers 2:KXT Series := 2. Integration Mode [ none ] 1:none 2:Inband 4:D-PITS := 3. Operator Transfer Sequence [ FX ] ( D:Disconnect, F:Flash, R:Ring, T:Tone, S:Silence, W:Transf.Wait, X:Ext., A:Answer ) Enter the Operator Transfer Sequence :=

### **[2.3] Special command mode**

To operate recording User prompts, you need to use some special command.

To use the special command, you need to enter the special command mode.

To enter the special command, please execute as following operation in Utility command screen.

```
Utility Command( Type 'HELP' for command list. )
```

```
$ kme
Password := \cdots "panasonic"
 All commands are enable. Please Select Your Terminal Type.
$
```
### **[2.4]Changing "AGC" mode to "OFF"("SAGC" command)**

Next, I explain AGC(Auto Gain Control) feature.

AGC feature raises the voice level and stores the voice data if the level of input voice is low.

The default setting of AGC is "ON".

But please change the setting from "ON" to "OFF" by using "SAGC" command before you input User Prompt from PC into HDD so that the User Prompt is stored more clearly.

After changing "AGC" mode, please **restart** the VPS system(Power Off/On) so that the setting becomes effective.

#### **Enter the special command mode**

#### \$ **SAGC**

 New Setting of AGC Flag is Depend on APPLICATION CONTROL \$ **SAGC** ---- Please enter "SAGC" again. New Setting of AGC Flag is OFF

Please power of and power on again.

Note1. This setting does not change even if you turn off Power Switch. But after you initialize the all parameters( Dip Switch No.5/8 ), the parameter will become the default setting(AGC ON). 2.Please do remember to return the "AGC" setting back to the default

setting(ON) after recording all User Prompts.

# **[3]Input User Prompts into HDD**

Please see attached sheets (Terminal Log when I took procedures described in this chapter. )

### **[3.1]Preparation before accessing VPS from Telephone**

 Before I explain about how to input User Prompts from PC into Memory Card, I explain usage of some Utility commands and general operation in TVP50.

### **[3.1.1]Utility Commands**

Following commands are surely useful when you access VPS from telephone and operates.

**PUTD**: You can see some various information on the screen when anyone accesses VPS.(Input and Output DTMF code and so on) **PUTG** : You can see strings of Guidance that VPS announces.

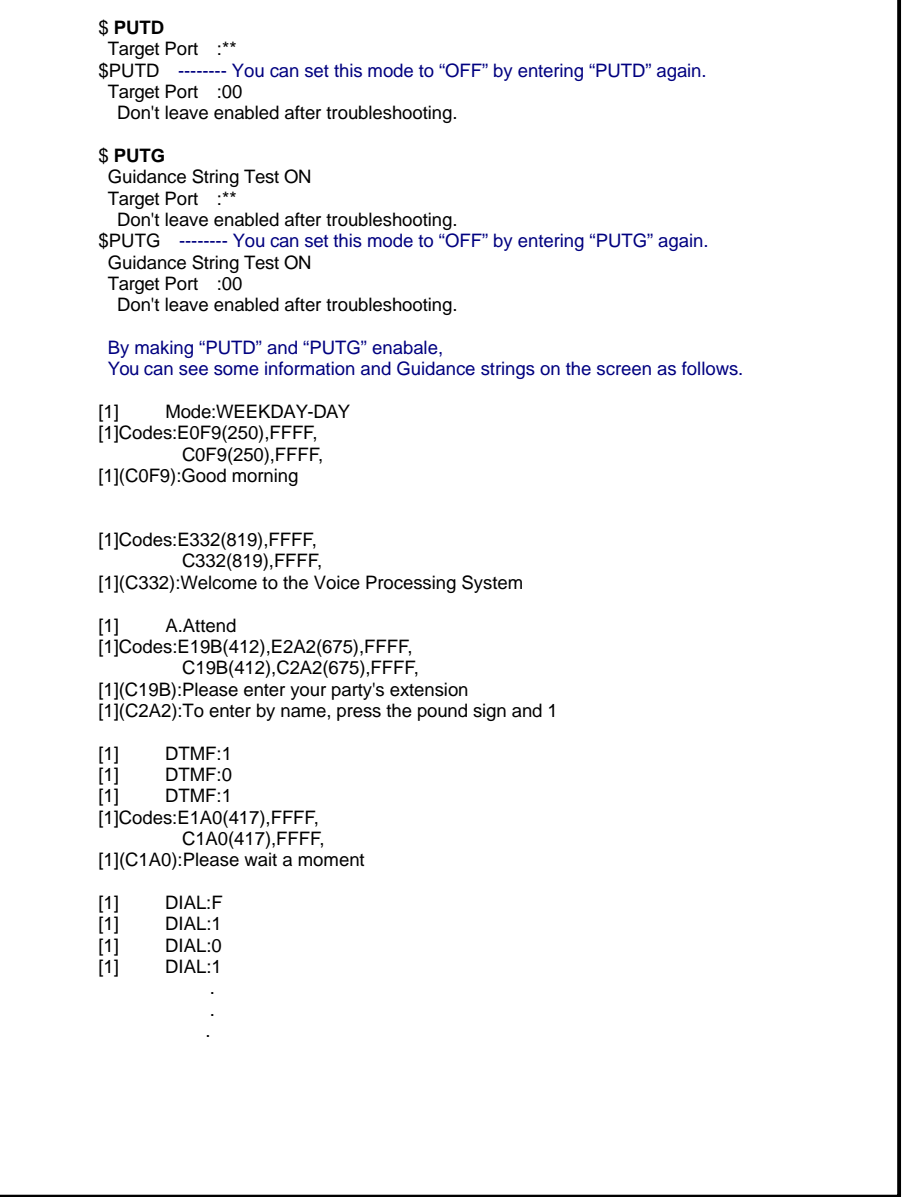

### **[3.1.2]General Operation**

- \* Press [\*] at any time to exit the menu.
- \* Press [0] to have the Help Menu.
- \* If you have to hang up quickly before the prompt is finished, press [#][9]. Then hang up the phone.

#### **Service Access Commands**

You can use following Service Access commands at any time.

- [#][6] : You can go to Voice Mail Service directly.
- [#][7] : You can restart "Subscriber's Top Menu" during Subscriber's service
- [#][8] : You can go to Automated Attendant Service directly.
- [#][9] : You can hang up at once.

### **[3.2]Recording User Prompts into HDD**

You can record each User Prompts from telephone by using Message Manager Service. Please input User Prompt one by one into Memory Card.

### **Message Manager Service**

Note: Before you use Message Manager Service, please change the Administrator's screen to "Initial Prompt"(">") position or you cannot access some services of Message Manager.

### **[3.2.1] Recording User Prompts**

First please learn to record User Prompts from telephone, and then please try to input User Prompt using Handset.

- 1) Call VPS
- 2) Press [#] and [6].
- 3) Press [\*] and [9][9][8] ( 998 : Message Manager's Mailbox No.)
- 4) Press [5] and [6].
- 5) Press [1] to change User 1 Prompt,
	- or [2] to change User 2 Prompt.
- 6) Press [1] to change the specified prompt.
- 7) Enter the prompt number.
- 8) VPS plays the prompt of local language or the current recording.
	- Press [1] to record or change current User prompt.
- 9) State a prompt --- Please start to output the User Prompt voice signal ( e.g. \*.wav file) from the PC by using Windows media player or the other Windows media applications and so on.

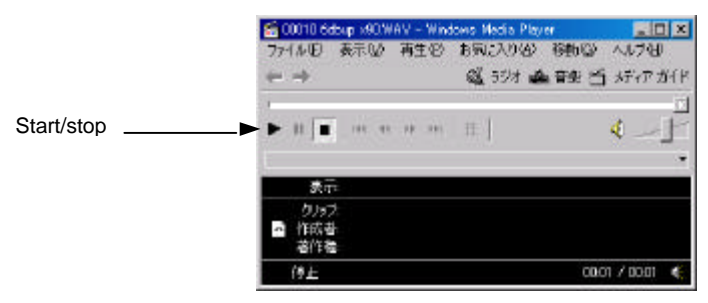

- 10) Press [1] to end recording.
- 11) Press [2] to accept. ( or Press [1] to review )
- 12) You can record other user prompts by repeating steps 7) to 11). There are total 914 prompts in VPS. (In version1, 842 prompts)

Note. When you operate VPS by "SP-PHONE ON", please set "MUTE ON" in your telephone

#### **[3.2.2] Checking Recorded User Prompts**

There are three ways to check recorded User Prompts.

- \* Play all User Prompts using Message Manager Service
- \* Use "MPLT" Utility command
- \* Check in Actual Non-Subscriber Service and Subscriber Service

#### **[3.2.2.1] Checking Recorded User Prompts using Message Manager Service**

Please enter "**ENDL**" command from Terminal.

VPS does not disconnect the line while VPS is playing Guidance.

- 1) Call VPS
- 2) Press [#] and [6].
- 3) Press [\*] and [9][9][8] ( 998 : Message Manager's Mailbox No.)
- 4) Press [5] and **[9]** (Hidden Selection) and [6].
- 5) Press [1] to change User 1 Prompt, or [2] to change User 2 Prompt.

Note:[9](Hidden Selection) It is available when "PUTD" mode is "ON"

- 6) Press [1] to change the specified prompt.
- 7) Enter the prompt number [1].
- 8) VPS plays all User prompts in sequence from No.1.

If the User Prompt is not recorded, VPS plays System Prompt.

### **Important!**

Please make the output level of the user prompts as same level as System prompts.

If you input the prompts data form PC, it is possible to adjust the output level by turning volume control on the PC speaker or Windows volume control software.

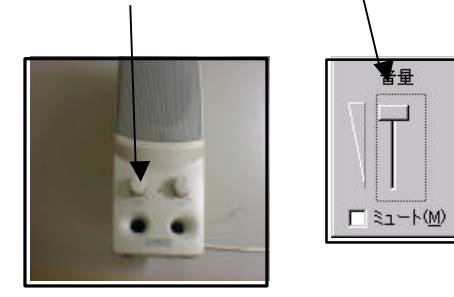

### **[3.2.2.2] Checking Recorded User Prompts from Terminal("MPLT" command)**

Please enter "MPLT" command, you can see recorded User Prompts No. on the screen.

### **[3.2.2.3]Check actual Non-Subscriber Service and Subscriber Service**

It is possible to specify the voice prompt which provide the operation guidance of the VPS to the caller to each port(Port1 ---, and Day/Night).

#### Port Setting

#### Port1 - Day

 Menu : [Program - Port Service - Port1 - Day Mode Menu] Keyboard Operation : Top Menu -->1 -->3 -->1 -->1

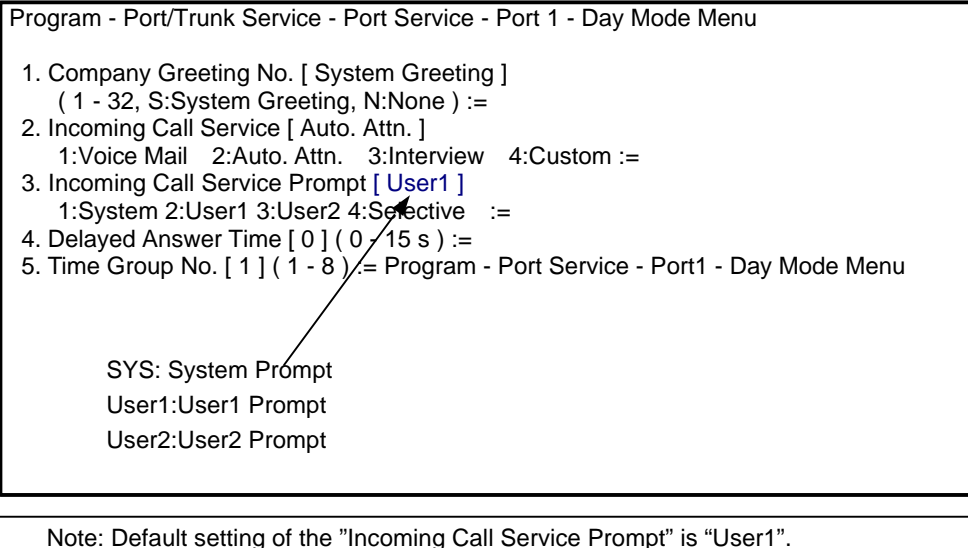

 Note: Default setting of the "Incoming Call Service Prompt" is "User1". When User Prompt is not recorded, VPS plays the prompt in System Prompt.

### **Appendix**

### **Terminal Log(Setup, Recording User Prompts)**

#### **1. Starting Up**

```
Checking Flash Memory card
 Please wait …
 PORT TEST ...
 SYSTEM SETUP ...
   1.. 2.. 3.. 4..
  Active COs : 12
   DPITS Interface Connection is Established
  ** ON LINE MODE **
```
 $\overline{a}$ 

#### **2. Entering the "special command mode"**

#### > **-------- Enter "Return" key**

System Administration Top Menu

- 1. Program
- 2. System Reports
- 3. Utility Command
- 4. System Reset/Clear

Enter the Number := **3**

Utility Command( Type 'HELP' for command list. )

\$ **kme** Password := **--------"panasonic"** All commands are enable. Please Select Your Terminal Type. \$

#### **3. Setting PBX Type**

 > -------- **Enter "Return" Key** System Administration Top Menu 1. Program 2. System Reports 3. Utility Command 4. System Reset/Clear 5. Quick Setup (VT100 Mode Only) Enter the Number := **1** Program Menu 1. Mailbox Setting 2. Class of Service 3. Port Service 4. Service Setting 5. System Parameter Setting 6. Hardware Settings Enter the Number := **6** Program - Hardware Settings Menu 1. RS-232C 2. Port Setting 3. PBX Interface Parameters Enter the Number := **3** Program - Hardware Settings - PBX Interface Parameters Menu 1. Dialing Parameters 2. Inband Signaling 3. Digit Translation Table Enter the Number := **1** Program - Hardware Settings - PBX Interface Parameters - Dialing Parameters Menu 1. PBX Type [ TD1232 ] 1:Other Manufactures 2:KXT Series := 2. Integration Mode [ D-PITS ] 1:none 2:Inband 4:D-PITS := **1** 3. Operator Transfer Sequence [ FTX ] ( D:Disconnect, F:Flash, R:Ring, T:Tone, S:Silence, W:Transf.Wait, X:Ext., A:Answer ) Enter the Operator Transfer Sequence := **-------- Enter [Back-slash] to exit this menu** Program - Hardware Settings - PBX Interface Parameters Menu 1. Dialing Parameters 2. Inband Signaling 3. Digit Translation Table Enter the Number := **-------- Enter [Back-slash]** Program - Hardware Settings Menu 1. RS-232C 2. Port Setting 3. PBX Interface Parameters Enter the Number := **-------- Enter [Back-slash]** Program Menu 1. Mailbox Setting 2. Class of Service 3. Port Service 4. Service Setting 5. System Parameter Setting 6. Hardware Settings<br>Enter the Number := ------- Enter [Back-slash] System Administration Top Menu 1. Program 2. System Reports

- 
- 3. Utility Command
- 4. System Reset/Clear
- 5. Quick Setup (VT100 Mode Only)
- Enter the Number :=

#### **Enter the special command mode ( -->refer to 2.)**

#### \$ **SAGC**

New Setting of AGC Flag is Depend on APPLICATION CONTROL

#### \$ **SAGC -------- Enter "SAGC" once again**

New Setting of AGC Flag is OFF

#### \$ -------- **Please turn of Power Supply and on again to make this setting effective.**

Checking Flash Memory Cards. Please wait...

PORT TEST ...

SYSTEM SETUP ...

1.. 2.. 3.. 4..

Active COs : 12

\*\* ON LINE MODE \*\*

>

#### **5. Special Utility Commands so that you can monitor from terminal**

**Enter the special command mode (-->refer to 2.)** 

\$ **PUTD**

Target Port :\*\*

#### \$ **PUTG**

```
 Guidance String Test ON.
 Target Port :**
```
\$

#### **6. Recording User Prompts using Message Manager Service**

**-------- Access VPS from telephone** Mode:WEEKDAY-DAY [1]Codes:E0F7(248),FFFF, C0F7(248),FFFF, [1](C0F7):Good afternoon [1]Codes:E332(819),FFFF, C332(819),FFFF [1](C332):Welcome to the Voice Processing System A Attend [1]Codes:E19B(412),E2A2(675),FFFF, C19B(412),C2A2(675),FFFF, [1](C19B):Please enter your party's extension [1](C2A2):To enter by name, press the pound sign and 1 [1] DTMF:# **-------- Enter [#][6] go to Voice Mail Service** DTMF:6 [1] Voice Mail [1]Codes:E19C(413),E2A2(675),FFFF, C19C(413),C2A2(675),FFFF, [1](C19C):Please enter your party's mailbox number [1](C2A2):To enter by name, press the pound sign and 1 [1] DTMF:\* **-------- Enter [ \* ][9][9][8] to go to Message Manager Service** [1] DTMF:9<br>[1] DTMF:9 [1] DTMF:9<br>[1] DTMF:8<br>[1] Sub Svc DTMF:8 Sub Svc [1] Mbx(998) New Msg:0,Old Msg:0 [1]Codes:E337(824),E153(340),FFFF, C337(824), C153(340), FFFF, [1]Codes:E337(824),E33D(830),E153(340),FFFF, C337(824),C33D(830),C153(340),FFFF, [1](C337): You have (number) [1](C33D):ZERO [1](C153):new messages [1]Codes:E2EF(752),E2E8(745),E28B(652),E2E5(742),E2BA(699),E29D(670),FFFF, C2EF(752),C2E8(745),C28B(652),C2E5(742),C2BA(699),C29D(670),FFFF, [1](C2EF):To transfer general delivery mailbox messages, press 1 [1](C2E8):To set up message waiting notification, press 2 [1](C28B):To customize your mailbox, press 3 [1](C2E5):To set the clock, press 4 [1](C2BA):To modify message, press 5 [1](C29D):To end this call, press \* [1] DTMF:5 -------- **Enter [5] to go to modify message** [1]Codes:E274(629),FFFF, C274(629),FFFF, [1](C274): To change the department dialing menu, press 3 To change the custom service menu, press 4 To change the voice label, press 5 To modify the user prompt, press 6 To change the selection menu, press 7 To change the system caller name announcement, press 8 [1] DTMF:6 **-------- Enter [6] to modify User Prompts** [1]Codes:E285(646),FFFF, C285(646),FFFF, [1](C285):To change user prompt one, press 1 To change user prompt two, press 2 [1] DTMF:1 **-------- Enter [1] to change User-1 Prompt** [1]Codes:E27F(640),FFFF, C27F(640),FFFF, [1](C27F):To change the specified prompt, press 1 To change all prompts, press 2 DTMF:1 -------- Enter [1] to change one by one [1]Codes:E091(146),FFFF, C091(146),FFFF [1](C091):Enter the prompt number [1] DTMF:1 **-------- Enter User Prompt No.** [1]Codes:E1AA(427),E17B(380),FFFF, C1AA(427),C17B(380),FFFF, [1](C1AA):Prompt number (number) [1](C17B):ONE [1]Codes:E286(647),E2ED(750),E2F4(757),FFFF, C286(647),C2ED(750),C2F4(757),FFFF, [1](C286):To change, press 1

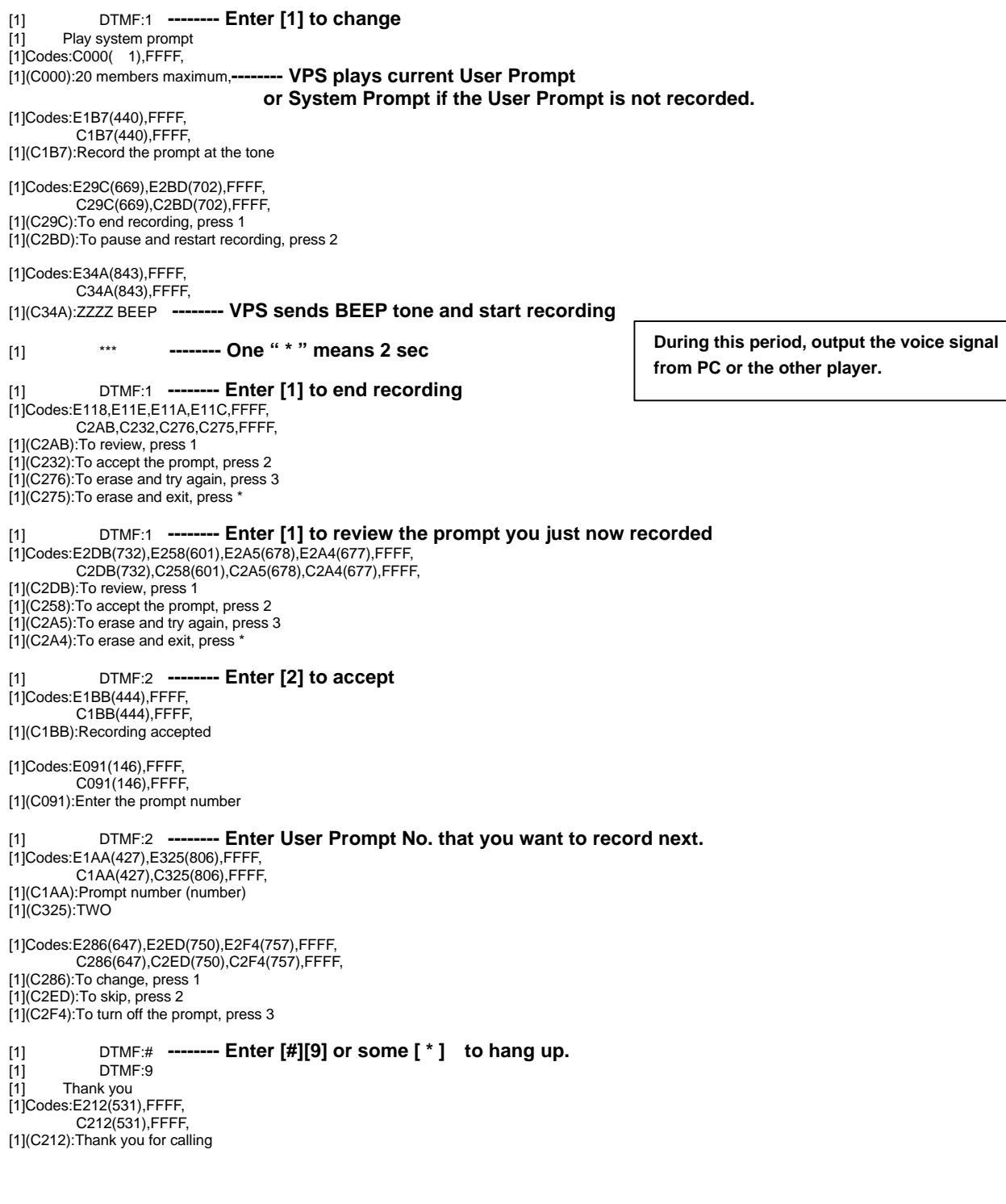

#### **7. Checking recorded User Prompts using Message Manager Service**

\$ endl **-------- Input 'ENDL" from Terminal** New Setting of ENDL Flag is YES(VPS does not disconnects the line while VPS is playing Guidance \$ **-------- Access VPS from telephone** Mode:WEEKDAY-DAY [1]Codes:E0F7(248),FFFF, C0F7(248),FFFF, [1](C0F7):Good afternoon [1]Codes:E332(819),FFFF,  $C332(819)$ , FFFF [1](C332):Welcome to the Voice Processing System A.Attend [1]Codes:E19B(412),E2A2(675),FFFF, C19B(412),C2A2(675),FFFF, [1](C19B):Please enter your party's extension [1](C2A2):To enter by name, press the pound sign and 1 [1] DTMF:#<br>[1] DTMF:6 DTMF:6 [1] Voice Mail [1]Codes:E19C(413),E2A2(675),FFFF, C19C(413),C2A2(675),FFFF, [1](C19C):Please enter your party's mailbox number [1](C2A2):To enter by name, press the pound sign and 1 [1] DTMF:\*<br>[1] DTMF:9 [1] DTMF:9<br>[1] DTMF:9 DTMF:9 [1] DTMF:8 [1] Sub Svc [1] Mbx(998) New Msg:0,Old Msg:0 [1]Codes:E337(824),E153(340),FFFF, C337(824),C153(340),FFFF, [1]Codes:E337(824),E33D(830),E153(340),FFFF, C337(824),C33D(830),C153(340),FFFF, [1](C337):You have (number) [1](C33D):ZERO [1](C153):new messages [1]Codes:E2EF(752),E2E8(745),E28B(652),E2E5(742),E2BA(699),E29D(670),FFFF, C2EF(752),C2E8(745),C28B(652),C2E5(742),C2BA(699),C29D(670),FFFF, [1](C2EF):To transfer general delivery mailbox messages, press 1 [1](C2E8):To set up message waiting notification, press 2 [1](C28B):To customize your mailbox, press 3 [1](C2E5):To set the clock, press 4 [1](C2BA):To modify message, press 5  $[1]$ (C29D): To end this call, press [1] DTMF:5 [1]Codes:E274(629),FFFF, C274(629),FFFF, [1](C274): To change the department dialing menu, press 3 To change the custom service menu, press 4 To change the voice label, press 5 To modify the user prompt, press 6 To change the selection menu, press 7 To change the system caller name announcement, press 8 [1] DTMF:9 **-------- Enter [9] to go to special mode(Only playing User Prompts)** [1] 1:Ply C-grt 2:Ply C-name 3:Ply dpt-dl [1] 4:Ply Cs-menu 5:Ply Voi-lab 6:Ply Use-prm 7:Ply slct [1]Codes:E274(629),FFFF, C274(629),FFFF, [1](C274):To change the department dialing menu, press 3 To change the custom service menu, press 4 To change the voice label, press 5 To modify the user prompt, press 6 To change the selection menu, press 7 To change the system caller name announcement, press 8 [1] DTMF:6 **-------- Enter [6] to play User Prompts**

[1] 1:user-1 2:user-2 3:system in order of user 4:system all 5:one system re peatedly [1]Codes:E285(646),FFFF, C285(646),FFFF, [1](C285):To change user prompt one, press 1 To change user prompt two, press 2

[1] DTMF:1 **-------- Enter [1] to play User1 Prompts**

[1]Codes:E091(146),FFFF, C091(146),FFFF, [1](C091):Enter the prompt number

#### [1] DTMF:1 **-------- Enter prompt number from which you want to start playing.**

Prompt number 1 **-------- After this, VPS plays User1 Prompts in sequence from Prompt No.1.** [1] Play user prompt Prompt number 2 [1]Codes:E002,FFFF, C2F4,FFFF, [1](C2F4):TWO [1] User prompt not recorded Prompt number 3 [1]Codes:E003,FFFF, C22C,FFFF, . . . [1] DTMF:# [1] DTMF:9 [1] Thank you [1] Thank you [1]Codes:E212(531),FFFF, C212(531),FFFF,

[1](C212):Thank you for calling

#### \$ MPLT -------- **Enter "MPLT" command**

\*\*\* List of Registered User Prompt1 No. ([1],[2],...,[914])\*\*\* 1, 2, 3, 4, 5, 6, 7, 8, 9, 10, 11, 12, 13, 14, 15, 16, 17 , 18 , 19 , 20 , 21 , 22 , 23 , 24 , 25 , 26 , 27 , 28 , 29 , 30 , 31 , 32 , 33 , 34 , 35 , 36 , 37 , 38 , 39 , 40 , 41 , 42 , 43 , 44 , 45 , 46 , 47 , 48 , 49 , 50 , 51 , 52 , 53 , 54 , 55 , 56 , 57 , 58 , 59 , 60 , 61 , 62 , 63 , 64 , 65 , 66 , 67 , 68 , 69 , 70 , 71 , 72 , 73 , 74 , 75 , 76 , 77 , 78 , 79 , 80 , 81 , 82 , 83 , 84 , 85 , 86 , 87 , 88 , 89 , 90 , 91 , 92 , 93 , 94 , 95 , 96 , 97, 111, 111, 100, 108, 107, 106, 106, 106, 106, 107, 102, 100, 90, 99, 99, 97 113 ,114 ,115 ,116 ,117 ,118 ,119 ,120 ,121 ,122 ,123 ,124 ,125 ,126 ,127 ,128 , 129 ,130 ,131 ,132 ,133 ,134 ,135 ,136 ,137 ,138 ,139 ,140 ,141 ,142 ,143 ,144 , 145 ,146 ,147 ,148 ,149 ,150 ,151 ,152 ,153 ,154 ,155 ,156 ,157 ,158 ,159 ,160 , 161 ,162 ,163 ,164 ,165 ,166 ,167 ,168 ,169 ,170 ,171 ,172 ,173 ,174 ,175 ,176 , 177 ,178 ,179 ,180 ,181 ,182 ,183 ,184 ,185 ,186 ,187 ,188 ,189 ,190 ,191 ,192 , 193 ,194 ,195 ,196 ,197 ,198 ,199 ,200 ,201 ,202 ,203 ,204 ,205 ,206 ,207 ,208 , 209 ,210 ,211 ,212 ,213 ,214 ,215 ,216 ,217 ,218 ,219 ,220 ,221 ,222 ,223 ,224 , 225 ,226 ,227 ,228 ,229 ,230 ,231 ,232 ,233 ,234 ,235 ,236 ,237 ,238 ,239 ,240 , 241 ,242 ,243 ,244 ,245 ,246 ,247 ,248 ,249 ,250 ,251 ,252 ,253 ,254 ,255 ,256 , - MORE - 257 ,258 ,259 ,260 ,261 ,262 ,263 ,264 ,265 ,266 ,267 ,268 ,269 ,270 ,271 ,272 , 273 ,274 ,275 ,276 ,277 ,278 ,279 ,280 ,281 ,282 ,283 ,284 ,285 ,286 ,287 ,288 , 289 ,290 ,291 ,292 ,293 ,294 ,295 ,296 ,297 ,298 ,299 ,300 ,301 ,302 ,303 ,304 , 305 ,306 ,307 ,308 ,309 ,310 ,311 ,312 ,313 ,314 ,315 ,316 ,317 ,318 ,319 ,320 , 321 ,322 ,323 ,324 ,325 ,326 ,327 ,328 ,329 ,330 ,331 ,332 ,333 ,334 ,335 ,336 , 337 ,338 ,339 ,340 ,341 ,342 ,343 ,344 ,345 ,346 ,347 ,348 ,349 ,350 ,351 ,352 , 353 ,354 ,355 ,356 ,357 ,358 ,359 ,360 ,361 ,362 ,363 ,364 ,365 ,366 ,367 ,368 , 369 ,370 ,371 ,372 ,373 ,374 ,375 ,376 ,377 ,378 ,379 ,380 ,381 ,382 ,383 ,384 , 385 ,386 ,387 ,388 ,389 ,390 ,391 ,392 ,393 ,394 ,395 ,396 ,397 ,398 ,399 ,400 , 401 ,402 ,403 ,404 ,405 ,406 ,407 ,408 ,409 ,410 ,411 ,412 ,413 ,414 ,415 ,416 , 417 ,418 ,419 ,420 ,421 ,422 ,423 ,424 ,425 ,426 ,427 ,428 ,429 ,430 ,431 ,432 , 433 ,434 ,435 ,436 ,437 ,438 ,439 ,440 ,441 ,442 ,443 ,444 ,445 ,446 ,447 ,448 , 449 ,450 ,451 ,452 ,453 ,454 ,455 ,456 ,457 ,458 ,459 ,460 ,461 ,462 ,463 ,464 , 465 ,466 ,467 ,468 ,469 ,470 ,471 ,472 ,473 ,474 ,475 ,476 ,477 ,478 ,479 ,480 , 481 ,482 ,483 ,484 ,485 ,486 ,487 ,488 ,489 ,490 ,491 ,492 ,493 ,494 ,495 ,496 , 497 ,498 ,499 ,500 ,501 ,502 ,503 ,504 ,505 ,506 ,507 ,508 ,509 ,510 ,511 ,512 , - MORE - 513 ,514 ,515 ,516 ,517 ,518 ,519 ,520 ,521 ,522 ,523 ,524 ,525 ,526 ,527 ,528 , 529 ,530 ,531 ,532 ,533 ,534 ,535 ,536 ,537 ,538 ,539 ,540 ,541 ,542 ,543 ,544 , 545 ,546 ,547 ,548 ,549 ,550 ,551 ,552 ,553 ,554 ,555 ,556 ,557 ,558 ,559 ,560 , 561 ,562 ,563 ,564 ,565 ,566 ,567 ,568 ,569 ,570 ,571 ,572 ,573 ,574 ,575 ,576 , 577 ,578 ,579 ,580 ,581 ,582 ,583 ,584 ,585 ,586 ,587 ,588 ,589 ,590 ,591 ,592 , 593 ,594 ,595 ,596 ,597 ,598 ,599 ,600 ,601 ,602 ,603 ,604 ,605 ,606 ,607 ,608 , 609 ,610 ,611 ,612 ,613 ,614 ,615 ,616 ,617 ,618 ,619 ,620 ,621 ,622 ,623 ,624 , 625 ,626 ,627 ,628 ,629 ,630 ,631 ,632 ,633 ,634 ,635 ,636 ,637 ,638 ,639 ,640 , 641 ,642 ,643 ,644 ,645 ,646 ,647 ,648 ,649 ,650 ,651 ,652 ,653 ,654 ,655 ,656 , 657 ,658 ,659 ,660 ,661 ,662 ,663 ,664 ,665 ,666 ,667 ,668 ,669 ,670 ,671 ,672 , 673 ,674 ,675 ,676 ,677 ,678 ,679 ,680 ,681 ,682 ,683 ,684 ,685 ,686 ,687 ,688 , 689 ,690 ,691 ,692 ,693 ,694 ,695 ,696 ,697 ,698 ,699 ,700 ,701 ,702 ,703 ,704 , 705 ,706 ,707 ,708 ,709 ,710 ,711 ,712 ,713 ,714 ,715 ,716 ,717 ,718 ,719 ,720 , 721 ,722 ,723 ,724 ,725 ,726 ,727 ,728 ,729 ,730 ,731 ,732 ,733 ,734 ,735 ,736 , 737 ,738 ,739 ,740 ,741 ,742 ,743 ,744 ,745 ,746 ,747 ,748 ,749 ,750 ,751 ,752 , 753 ,754 ,755 ,756 ,757 ,758 ,759 ,760 ,761 ,762 ,763 ,764 ,765 ,766 ,767 ,768 , -MORE – 769, 783, 782, 781, 780, 789, 779, 778, 777, 766, 777, 774, 772, 777, 779, 769 785 ,786 ,787 ,788 ,789 ,790 ,791 ,792 ,793 ,794 ,795 ,796 ,797 ,798 ,799 ,800 , 801 ,802 ,803 ,804 ,805 ,806 ,807 ,808 ,809 ,810 ,811 ,812 ,813 ,814 ,815 ,816 , 817 ,818 ,819 ,820 ,821 ,822 ,823 ,824 ,825 ,826 ,827 ,828 ,829 ,830 ,831 ,832 , 833 ,834 ,835 ,836 ,837 ,838 ,839 ,840 ,841 ,842 ,843 ,844 ,845 ,846 ,847 ,848 , 849 ,850 ,851 ,852 ,853 ,854 ,855 ,856 ,857 ,858 ,859 ,860 ,861 ,862 ,863 ,864 , 865 ,866 ,867 ,868 ,869 ,870 ,871 ,872 ,873 ,874 ,875 ,876 ,877 ,878 ,879 ,880 , 881 ,882 ,883 ,884 ,885 ,886 ,887 ,888 ,889 ,890 ,891 ,892 ,893 ,894 ,895 ,896 , 897 ,898 ,899 ,900 ,901 ,902 ,903 ,904 ,905 ,906 ,907 ,908 ,909 ,910 ,911 ,912 , 913 ,914 \*\*\* Total Number of Registered = 914 \*\*\* \*\*\* Total Number of TURN OFF = 0 \*\*\* - MORE - \*\*\* List of Registered User Prompt2 No. ([1],[2],...,[914])\*\*\* , ,

 , , , , , , , , , , , , , , , , , , , , , , , , , , , , , , , ,

 , , , , , , , , , , , , , , , , , , , , , , , , , , , , , , , , , , , , , , , , , , , , , , , , , , , , , , , , , , , , , , , ,

- MORE -

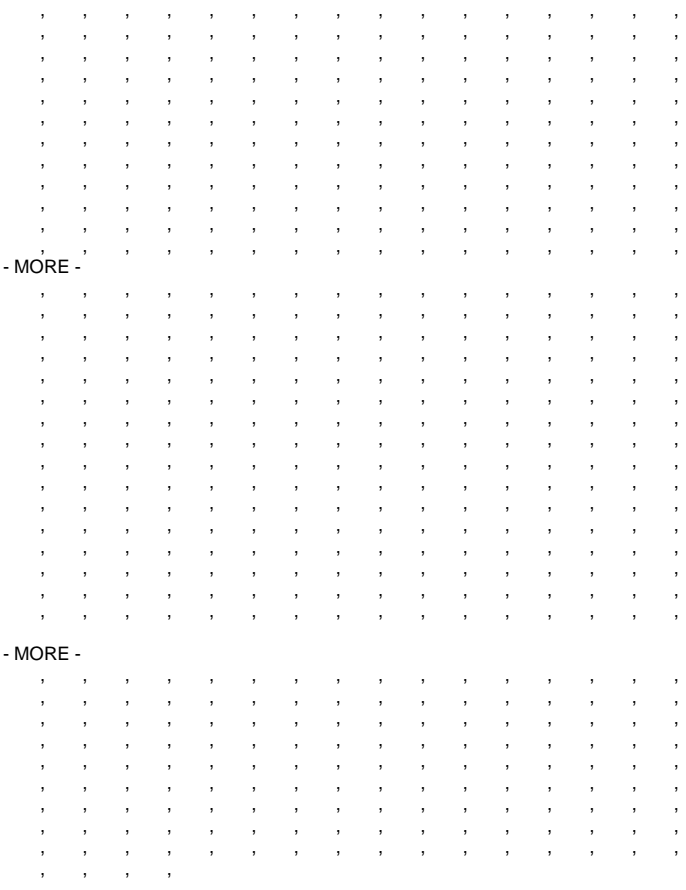

\*\*\* Total Number of Registered = 0 \*\*\*<br>\*\*\* Total Number of TURN OFF = 0 \*\*\*<br>\$

### **9.Changing "AGC" mode back to the Default setting("ON")**

#### **Enter the special command mode ( -->refer to 2.)**

\$ SAGC New Setting of AGC Flag is ON